User Defined Fields User Guide

# **Oracle Banking Treasury Management**

Release 14.5.0.0.0

Part No. F43223-01

May 2021

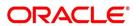

User Defined Fields User Guide Oracle Financial Services Software Limited Oracle Park

Off Western Express Highway Goregaon (East) Mumbai, Maharashtra 400 063 India Worldwide Inquiries: Phone: +91 22 6718 3000

Phone: +91 22 6718 3000 Fax: +91 22 6718 3001

https://www.oracle.com/industries/financial-services/index.html

Copyright © 2007, 2021, Oracle and/or its affiliates. All rights reserved.

Oracle and Java are registered trademarks of Oracle and/or its affiliates. Other names may be trademarks of their respective owners.

U.S. GOVERNMENT END USERS: Oracle programs, including any operating system, integrated software, any programs installed on the hardware, and/or documentation, delivered to U.S. Government end users are "commercial computer software" pursuant to the applicable Federal Acquisition Regulation and agency-specific supplemental regulations. As such, use, duplication, disclosure, modification, and adaptation of the programs, including any operating system, integrated software, any programs installed on the hardware, and/or documentation, shall be subject to license terms and license restrictions applicable to the programs. No other rights are granted to the U.S. Government.

This software or hardware is developed for general use in a variety of information management applications. It is not developed or intended for use in any inherently dangerous applications, including applications that may create a risk of personal injury. If you use this software or hardware in dangerous applications, then you shall be responsible to take all appropriate failsafe, backup, redundancy, and other measures to ensure its safe use. Oracle Corporation and its affiliates disclaim any liability for any damages caused by use of this software or hardware in dangerous applications.

This software and related documentation are provided under a license agreement containing restrictions on use and disclosure and are protected by intellectual property laws. Except as expressly permitted in your license agreement or allowed by law, you may not use, copy, reproduce, translate, broadcast, modify, license, transmit, distribute, exhibit, perform, publish or display any part, in any form, or by any means. Reverse engineering, disassembly, or decompilation of this software, unless required by law for interoperability, is prohibited.

The information contained herein is subject to change without notice and is not warranted to be error-free. If you find any errors, please report them to us in writing.

This software or hardware and documentation may provide access to or information on content, products and services from third parties. Oracle Corporation and its affiliates are not responsible for and expressly disclaim all warranties of any kind with respect to third-party content, products, and services. Oracle Corporation and its affiliates will not be responsible for any loss, costs, or damages incurred due to your access to or use of third-party content, products, or services.

# Contents

| 1. | Pre                   | face                                                         |                                                        | 1-1  |  |  |
|----|-----------------------|--------------------------------------------------------------|--------------------------------------------------------|------|--|--|
|    | 1.1                   | .1 Introduction                                              |                                                        |      |  |  |
|    | 1.2                   | Documentation Accessibility                                  |                                                        |      |  |  |
|    | 1.3                   | Organization                                                 |                                                        |      |  |  |
|    | 1.4                   | Glossary of Icons                                            |                                                        |      |  |  |
|    | 1.5 Related Documents |                                                              |                                                        | 1-1  |  |  |
| 2. | Cre                   | Creating Custom Fields in Oracle Banking Treasury Management |                                                        |      |  |  |
|    | 2.1                   | Introduction                                                 |                                                        |      |  |  |
|    | 2.2                   | User D                                                       | Defined Field Maintenance                              | 2-1  |  |  |
|    |                       | 2.2.1                                                        | Basic Details of User Defined Field Maintenance Screen | 2-1  |  |  |
|    | 2.3                   | Scope                                                        | of the Field                                           | 2-2  |  |  |
|    | 2.4                   | Numeric Field                                                |                                                        |      |  |  |
|    | 2.5 Text Field        |                                                              |                                                        | 2-3  |  |  |
|    |                       | 2.5.1                                                        | Specifying Text Fields                                 | 2-4  |  |  |
|    |                       | 2.5.2                                                        | Validation Type - LOV (List of Values)                 | 2-4  |  |  |
|    |                       | 2.5.3                                                        | Derivation                                             | 2-5  |  |  |
|    |                       | 2.5.4                                                        | Derivation Rule                                        | 2-6  |  |  |
|    | 2.6 Date Field        |                                                              | ield                                                   | 2-6  |  |  |
|    |                       | 2.6.1                                                        | Validations that you can specify for Date Fields       | 2-6  |  |  |
|    |                       | 2.6.2                                                        | Marking the Field as Unique                            | 2-7  |  |  |
|    |                       | 2.6.3                                                        | Specifying the Default Value                           | 2-7  |  |  |
|    |                       | 2.6.4                                                        | Allowing the Modification of Values after Population   | 2-8  |  |  |
|    |                       | 2.6.5                                                        | Factory Shipped Fields                                 | 2-8  |  |  |
|    |                       | 2.6.6                                                        | Defining Additional Validation Rules                   | 2-8  |  |  |
|    |                       | 2.6.7                                                        | Validation Rule                                        | 2-9  |  |  |
|    |                       | 2.6.8                                                        | Cube Entity                                            | 2-9  |  |  |
|    |                       | 2.6.9                                                        | Enabling the Update Allowed Option for a UDF           | 2-11 |  |  |
|    | 2.7                   | Making                                                       | g a Field Applicable to a Product                      | 2-11 |  |  |
|    |                       | 2.7.1                                                        | Invoking Product UDF Mapping                           | 2-11 |  |  |
|    |                       | 2.7.2                                                        | Viewing Product UDF Mapping Summary                    | 2-12 |  |  |
|    | 2.8                   | Popula                                                       | ating the Values of UDF                                | 2-12 |  |  |
|    |                       | 2.8.1                                                        | Population of UDF Values at the Contract Level         | 2-12 |  |  |
| 3  | Fun                   | ction I                                                      | D Glossary                                             | 3-1  |  |  |

## 1. Preface

## 1.1 Introduction

This manual is intended as a guide to help you define User Defined Fields (UDFs) and associate the UDFs with products (and therefore on contracts involving the products) and on specific Functions in Oracle Banking Treasury Management . You can further obtain information specific to a particular field by placing the cursor on the relevant field and striking <F1> on the keyboard.

## 1.2 <u>Documentation Accessibility</u>

For information about Oracle's commitment to accessibility, visit the Oracle Accessibility Program website at <a href="http://www.oracle.com/pls/topic/lookup?ctx=acc&id=docacc">http://www.oracle.com/pls/topic/lookup?ctx=acc&id=docacc</a>.

## 1.3 **Organization**

This manual is organized as follows:

| Chapter   | Description                                                                                                    |
|-----------|----------------------------------------------------------------------------------------------------|
| Chapter 1 | Prefac gives information on the intended audience. It also lists the various chapters covered in this User Manual.                                                                                                    |
| Chapter 2 | Creating Custom Fields in Oracle Banking Treasury Management explains how UDFs can be defined and used. It details the procedure involved in defining UDFs and associating them with Products, so that the UDF is associated with con- tracts associated with all contracts involving the product. It also explains how to define UDFs and associating them with specific functions in Oracle Banking Treasury Management. |
| Chapter 3 | Function ID Glossary has alphabetical listing of Function/Screen ID's used in the module with page references for quick navigation.                                                                                                    |

## 1.4 Glossary of Icons

This User Manual may refer to all or some of the following icons.

| Icons | Function    |
|-------|-------------|
| X     | Exit        |
| +     | Add row     |
| -     | Delete row  |
| ٥     | Option List |

## 1.5 Related Documents

For further information on procedures discussed in the manual, refer to the Oracle Banking Trade Finance manuals on:

- Core Entities
- Core Services
- Common Procedures
- Products

# 2. Creating Custom Fields in Oracle Banking Treasury Management

## 2.1 Introduction

While working with Oracle Banking Treasury Management Corporate, there are additional fields that you would like to use either for your convenience or to suit the requirements of your bank. Adding to its flexibility, Oracle Banking Treasury Management now provides you the option to add fields based on your specifications to meet your needs.

This chapter contains the following sections:

- Section 2.2, "User Defined Field Maintenance"
- Section 2.3, "Scope of the Field"
- Section 2.4, "Numeric Field"
- Section 2.5, "Text Field"
- Section 2.6, "Date Field"
- Section 2.7, "Making a Field Applicable to a Product"
- Section 2.8, "Populating the Values of UDF"

## 2.2 User Defined Field Maintenance

This section contains the following topic:

Section 2.2.1, "Basic Details of User Defined Field Maintenance Screen"

## 2.2.1 Basic Details of User Defined Field Maintenance Screen

Based on your requirement and the nature of the field, you can specify default values and validations for the field. Oracle Banking Treasury Management will validate all entries made to the field against the validations you define for a field. You can invoke the 'User Defined Fields Maintenance' screen by typing 'UDDUDFMT' in the field at the top right corner of the Application tool bar and clicking on the adjoining arrow button.

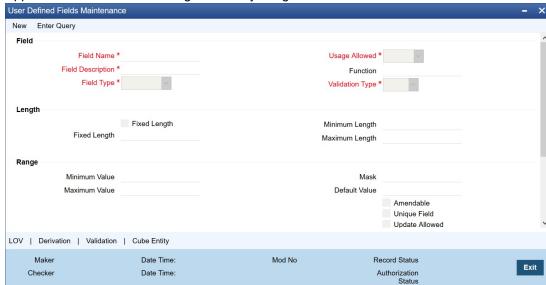

## **Field Name and Description**

You can identify a field that you create with a unique identifier, and a brief description.

Each field that you define in Oracle Banking Treasury Management should be assigned a unique code. You can briefly describe the field in Description field. The description is for your information only. It will not be printed on any customer correspondence.

### Field Type

The type of field that you can create in Oracle Banking Treasury Management can be of the following formats:

- Number Chose this option to create a Numeric field
- Text Chose this option to create a Text field
- Date Chose this option to create a Date field
- Cube Entity Should you need to reuse any of the existing fields of Oracle Banking
  Treasury Management, to enter additional details you can indicate the Field Type as
  Cube Entity. The Cube Entity can be any of the existing fields in Oracle Banking
  Treasury Management like customer, currency, account, etc

### Marking a Field as Mandatory

You can make entry to a field mandatory. To do so, check against the Mandatory option. A user of the field will be forced to make an entry to the field. Leave it unchecked to indicate that the field is not mandatory.

### Note

When a UDF is created, you have to first map it to the corresponding function ID and then provide the validation rule for the UDF.

## 2.3 Scope of the Field

While defining a new user defined field, you need to specify whether the new field has to be used at the product or maintenance level. The scope or usage of the field that is being defined can be specified as 'Usage Allowed'.

- If the new field that is being defined has to be used at the product level, select usage as 'Product'
- If the new field is to be used in any of the maintenance screens (screens related to Core Maintenance like Currency Definition screen, Customer Accounts maintenance screen etc), select usage as 'Function Id'.

### **Note**

In Oracle Banking Treasury Management, every screen has a unique function Id. However to differentiate between product and maintenance levels, the scope of a user defined has been classified as Product and Function Id.

If the new field that is being defined is for a maintenance screen (Usage Allowed is 'Function Id'), you can specify the function Id of the screen in which the new field has to be used. This has to be indicated in the 'Function Id' field. Click on the option list positioned next to this field. The function Ids of all the maintenance screens will be displayed. Select the appropriate function Id.

### **Note**

If you want the Field to be made available for all the Functions, you will have to leave it blank.

## 2.4 Numeric Field

To define a numeric field, choose the number option at the Field Type field. You can set up validation rules for a numeric field. The validation types applicable to a numeric field are:

- Range
- Length
- LOV
- None

You can indicate your preference at the Validation type field of this screen. Choose None to indicate that no validation should be performed on entries made to this field.

### Validation Type - Range

You can specify the range validation type only for Numeric fields. In this case the entry to the field should be within a permissible range.

On choosing this validation type, you should indicate either the maximum or minimum values or both values allowed for the field. Any valid entry to the field should be within the range that you specify.

## Validation Type - Length

For a numeric field you can indicate that the entry should be of a certain length. You have the option to indicate.

- a fixed length
- the maximum and minimum length for the field

Depending on the option you select, indicate the fixed field length or indicate the maximum and minimum length for valid entries to the field.

## Validation Type - LOV (List of Values)

Choose LOV to indicate that the entry to this field can be chosen from a predefined list. On choosing this option you can define the items that should be displayed on this list.

Click 'LOV' button and define the list of values and their description. The items that you define for the list are displayed whenever the field is used in Oracle Banking Treasury Management.

## 2.5 Text Field

This section contains the following topics:

- Section 2.5.1, "Specifying Text Fields"
- Section 2.5.2, "Validation Type LOV (List of Values)"
- Section 2.5.3, "Derivation"
- Section 2.5.4, "Derivation Rule"

#### 2.5.1 **Specifying Text Fields**

To define a text field, choose the text option at the Field Type field. A text field can contain alphabets of the English language or a combination of alphabets and numeric values.

You can specify validation rules for a text field. The validation types applicable to a text field include:

- Length
- Mask
- LOV
- None

You can indicate your preference at the Validation type field of this screen. Choose None to indicate that no validation should be performed on entries made to this field.

### Validation Type - Length

For a text field you can indicate that a valid entry to the field should be of a certain length. You have the option to indicate,

- A fixed length
- The maximum and minimum length for the field

Depending on the option that you select, indicate the fixed field length or indicate the maximum and minimum length of entries made to the field.

## Validation Type - Mask

To indicate a field as a masked field, choose Mask as the field type. This option allows you to define a broad field structure to which all entries to the field should conform.

The mask structure can consist solely of 'a' or 'n' or a combination of these. An 'a' would indicate an alphabet of the English language and 'n' a numeric value.

All entries made to the field will be validated against the format that you specify for the mask.

#### 2.5.2 **Validation Type - LOV (List of Values)**

Choose LOV to indicate that the entry to this field can be chosen from a predefined list. On choosing this option you can define the items to be displayed on this list.

Click 'LOV' button and define the list of values and their description. The items that you define for the list are displayed whenever the field is used in Oracle Banking Treasury Management.

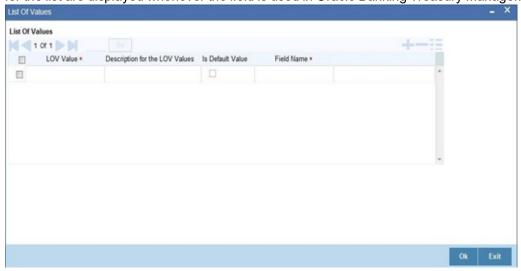

## 2.5.3 Derivation

This indicates the procedure for populating the values of a field. When you are processing a transaction that would use the user defined field, the value of the UDF can be populated in the 'User Defined Field/Field Name to Value Definition' screen that is invoked from the Contract Input screen or the Function Id screen. The value for the field can be populated based on certain conditions, which can be defined as statements of code by the user. Check against 'Derivation Allowed' to specify that the value of a field has to be populated based on certain conditions.

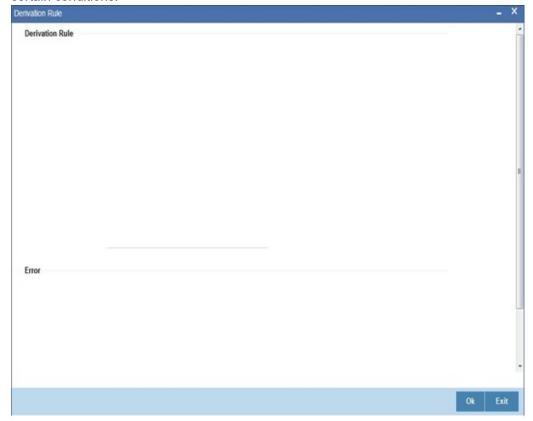

## 2.5.4 Derivation Rule

Check against the option 'Derivation Allowed' if you want to the values of a UDF to be populated based on certain conditions. According to the requirements of the bank, the implementer of Oracle Banking Treasury Management will write a PL/SQL code to populate the values of the user defined field. The values of the UDF will be displayed in the 'User Defined Field/Field Name to Value Definition' screens of Contract Input or Function Id screen.

Click 'Derivation' button to write the PL/SQL code.

After writing the PL/SQL code, click 'X' button to execute the code. The derivation code will be validated by the system. If any checks fail, you must alter the statement so that the validation can be made successfully. Click 'E' button to view the errors.

For example, the bank wants to have a new field to display the Euro equivalent of the contract amount in the 'User Defined Field' screen of Contract Input screen. To do this, you need to:

- Define a field of type 'Number',
- Specify 'Usage Allowed' as 'Product',
- Check against 'Derivation Allowed', and
- Write a code to display the Euro equivalent of the contract amount.

Subsequently, you will link the UDF to a product and process transactions under it. In the 'User Defined Field' screen of Contract Online screen, system will execute the derivation rule to convert the transaction amount to Euro equivalent and displays the Euro equivalent of the transaction amount.

After writing the PL/SQL code, click 'X' button to execute the code. The derivation code will be validated by the system. If any checks fail, you must alter the statement so that the validation can be made successfully. Click 'E' button to view the errors.

## 2.6 <u>Date Field</u>

This section contains the following topic:

- Section 2.6.1, "Validations that you can specify for Date Fields"
- Section 2.6.2, "Marking the Field as Unique"
- Section 2.6.3, "Specifying the Default Value"
- Section 2.6.4, "Allowing the Modification of Values after Population"
- Section 2.6.5, "Factory Shipped Fields"
- Section 2.6.6, "Defining Additional Validation Rules"
- Section 2.6.7, "Validation Rule"
- Section 2.6.8, "Cube Entity"
- Section 2.6.9, "Enabling the Update Allowed Option for a UDF"

## 2.6.1 Validations that you can specify for Date Fields

To define a date field, choose Date as the Field Type. For a date field, you can indicate validations like whether back and future dates can be entered into the field and the back or future period applicable to the field.

#### 2.6.1.1 **Indicating the Validation Type**

You can specify the validation type for a date field. The validation types applicable to a date field include:

- LOV
- None

If you indicate LOV then an entry to the field can be made only from the predefined list that you maintain for the field. Choose None to indicate that no validation should be made for the field.

### **Back/Future Date Allowed**

For a date field you can indicate whether back or future dates can be entered. Check against the relevant options to indicate your preference.

If you choose the back or future date options, you should also indicate a future or back period permissible for the field. The back or future period should be represented as a number.

For example, if you indicate '3' as the back date period, the field will accept dates upto three days before the current system date as a valid entry.

### Note

If you do not choose any of these options, the field will only accept the current system date as a valid entry.

#### 2.6.2 Marking the Field as Unique

Check against 'Unique' if the field that is being defined has to be unique. Consequently,

- If the usage allowed for the field is 'Product', the new field will be unique across modules
- If the usage allowed is 'Function Id', it will be unique for the particular function id i.e., if you have specified a function ID, the new field can be used only in the specified Function ID screen).

#### 2.6.3 **Specifying the Default Value**

You can specify a default value for a user-defined field. The option list positioned next to this field will be enabled only if the field is a cube entity. Else the option list will be disabled.

For example, assume that your bank wants to capture an additional currency field for processing certain transactions and the default value for this additional field has to be USD. Therefore, your selections will be as follows:

- Field Type -Cube Entity
- Cube Entity Type- Currency

The option list in the 'Default Value' field displays all the currencies maintained at your bank. Select USD. Consequently, in the UDF screen of the Contract Input or Function Id screen, USD will be displayed as the default currency.

### **Note**

If you have specified a default value for a field and also the derivation rule, the value obtained from the derivation rule will take precedence over the default value at the Contract/Function Id level.

## 2.6.4 Allowing the Modification of Values after Population

You can modify the value of a field after it is populated in the 'User Defined Field'/'Field Name to Value Definition' screen of Contract Input or Function Id screen. To allow amendments to the values after they are populated, check against the field 'Amendable' at the time of defining a new field.

### Note

You will not be allowed to change the values of those fields for which you have disallowed the amendment option (if the option 'Amendable is unchecked at the time of defining an UDF) and derivation has been allowed (Derivation Allowed option has been checked).

## 2.6.5 Factory Shipped Fields

Apart from the fields that you have created, there are a set of fields that are sent by default as part of Oracle Banking Treasury Management. These fields are referred to as factory shipped fields. You cannot define or change validations specified for factory shipped fields.

## 2.6.6 **Defining Additional Validation Rules**

Apart from specifying the validation type for a field, you can specify additional validation rules to meet the requirements of the bank.

To indicate that additional validations are required for a particular user defined field, check against 'Validation Allowed'. This will allow you to write a code to validate the value in the new field. Click 'Validation' button to write the validation code.

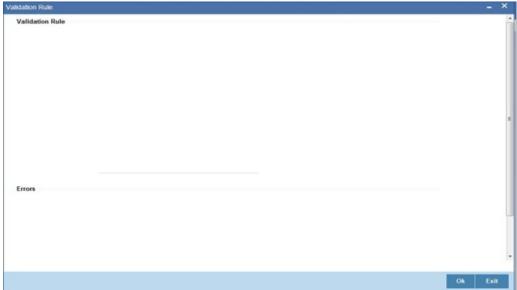

## 2.6.7 Validation Rule

This is the PL/SQL validation code based on which the system will check the value of the new field and validates at the time of transaction processing. Entry to this field is mandatory if you have checked against 'Validation Allowed'.

To do this, you need to:

- Create a new user defined field of type 'Text',
- Specify 'Usage Allowed' as 'Product',
- Check against 'Validation Allowed', and
- Write a code to validate the value entered in the new field. In the validation rule, you
  write a code to check that the value of the first nominee specified in the Customer
  Accounts Maintenance screen for the customer for whom you are processing a contract
  and the value entered at the time of processing a contract are same.

## Syntax to be used in Derivation and Validation Rules (@FIELD\_VAL)

(@FIELD\_VAL) holds the Value UDF. This is s mandatory for Derivation Logic and it can be used in Validation logic to get the value of the field.

For example, (@FIELD\_VAL): = 'USD';

Select ccy\_code into (@FIELD\_VAL) from

CYTMS\_CCY\_DEFN where country = 'USA';

### (@RECORD KEY)

(@RECORD\_KEY) behaves differently for UDFs' linked to Product and different for UDFs' linked to Function ID.

## (@RECORD\_KEY) When UDF is linked to FUNCTION\_ID

To use (@Record\_key) in UDFs' where Usage allowed is 'Function\_id' you have to maintain Function Key Mapping, which will be used to determine the record key before you define the UDF.

### Note

You are allowed to Use any syntax in the pl/sql code other than DML statements (INSERT, DELETE, UPDATE) and DBMS package. You will not be allowed to USE any package, function, and procedures other than GLOBAL, DEBUG and CSPKE MISC.

## 2.6.8 Cube Entity

If the field that you are creating is of the type **Cube Entity**, indicate the entity that is applicable to the field. You can select a Cube Entity from the option list positioned next to this field. This contains the following Cube Entities:

- Currency
- GL
- Branch
- Customer
- Account
- Contract Ref No
- User Ref No

## Liability ID

For instance, you need to capture details of an additional customer for a transaction. You can choose the Cube Entity field type and select the Customer field. The list of customers maintained for your bank will be made available at the field as in any other Customer field in Oracle Banking Treasury Management.

## Method for Populating the Cube Entity Values

If the field type is 'Cube Entity', the values of a field can be selected from Oracle Banking Treasury Management tables. If you select the field type as 'Cube Entity', the 'Cube Entity' screen will be displayed.

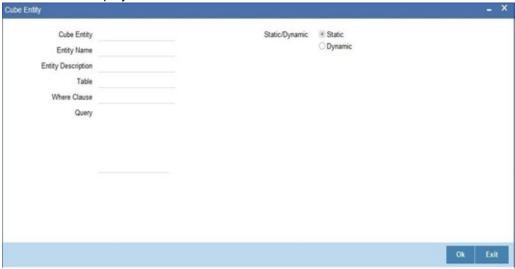

In the 'Cube Entity' screen, you need to specify the method by which the values have to be populated. The options available are:

- Static If you choose this option, system will retrieve the values from a Oracle Banking Treasury Management table. After specifying the cube entity, specify the table name, column name and where clause based on which the data will be retrieved from the table. If you have defined a cube entity once, you can reuse it. The adjoining option list displays all the cube entities, which you had used earlier displays. Select the appropriate cube entity. On selection of the reused cube entity, system will automatically display the table name, column name and where clause (if specified for the selected cube entity). You can however modify the condition in the where clause but not the table name and column name.
- Dynamic If you choose this option, the values on the UDF will be populated based on the query written by the user

### Note

At the time of installation, the implementer will write the PL/SQL code for the derivation rule, validation rule and also the query for fetching a cube entity according to the requirements of the bank.

### **Table**

Depending on your selection in the 'Cube Entity' field, system displays the table name in which the selected cube entity is located. The value of the column (which is specified in the previous field) from this table will be picked up to populate the values of the new field.

## **Description**

After you enter the cube entity, you may enter a brief description of the cube entity. This description will be used for information retrieval.

### **Where Clause**

Enter the condition based on which the values from the specified column and table, the values of the new field should be picked up. Enter the condition in this field if you have indicated 'Static' method for populating the values of the cube entity.

### Query

This is the code, based on which the values of the new field will be picked up. The query has to be written if the option 'Dynamic' is selected.

## 2.6.9 Enabling the Update Allowed Option for a UDF

The Update Allowed option is used during Event Processing. You can assign values to a UDF when a UDE is processed. During event processing, the system assigns certain UDF parameters based on the Execution Query you have maintained in the Event Processing screen. You will be allowed to assign UDFs only for those UDFs for which the Update Allowed option has been enabled.

## 2.7 Making a Field Applicable to a Product

The fields that you define in the User Defined Fields screen can be made applicable to the products (and thereby to the contracts) that you create for the front-end modules of Oracle Banking Treasury Management depending on your selection in the 'Usage Allowed' field.

For example, suppose you have defined a user-defined field DATE1 with 'Usage Allowed' as Product, the UDF will be displayed for association only in the Product Definition screen of a module.

## 2.7.1 Invoking Product UDF Mapping

You can maintain all User Defined Fields (UDFs) linked to the product code in the 'Treasury Product UDF Mapping' screen. You can invoke this screen by typing 'CSDTRUDF' in the top right corner of the Application toolbar and clicking the adjoining arrow button.

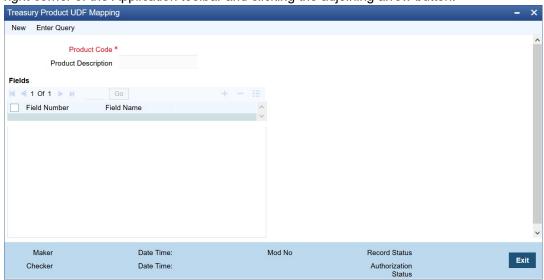

### **Product Code**

Specify the product code for product UDF mapping. Alternatively, you can select the product code from the list.

## **Product Description**

The system defaults the description of the product selected.

### **Field Name**

Specify the field name. Alternatively, you can select the field name from the list.

### **Field Number**

The system defaults the field number for the selected field name.

#### 2.7.2 **Viewing Product UDF Mapping Summary**

You can view the all User Defined Fields (UDFs) linked to the product code using 'Treasury Product UDF Mapping Summary' screen. You can invoke this screen by typing 'CSSTRUDF' in the field at the top right corner of the Application tool bar and clicking the adjoining arrow button.

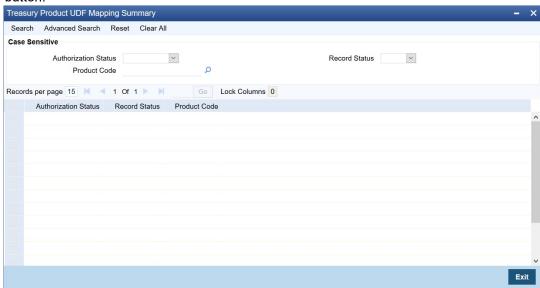

This summary screen can be used to search UDF details for any of the following criteria:

- **Authorization Status**
- **Record Status**
- **Product Code**

For each record fetched by the system based on your query criteria, the following details are displayed:

- **Authorization Status**
- **Record Status**
- **Product Code**

#### 2.8 Populating the Values of UDF

This section contains the following topic:

Section 2.8.1, "Population of UDF Values at the Contract Level"

#### 2.8.1 Population of UDF Values at the Contract Level

The defaulted or derived values of the UDF linked at the product level will be populated in the Contract Input screen at the time of processing contracts under a particular product. Similarly, the values of the UDF's linked to a function Id will be populated in the function Id screen.

The UDF's linked to a particular product will be available when a contract is processed under that product. In the Contract Input screen, click 'Fields' button to invoke the 'User Defined Fields' screen. Example: In MMDTRONL screen visit the "Fields".

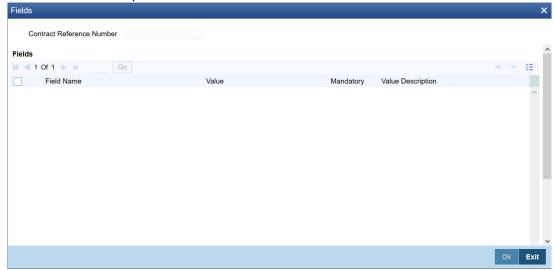

In this screen, all the user defined fields associated with the product under which you are processing the contract will be displayed.

According to your specifications at the time of defining the user defined fields, system may derive the values of the UDF from:

- Derivation Logic: When you click 'Fields' button, system derives and displays the values
  of the fields for which derivation rules are written. The value description is also displayed
  alongside.
- Static List of Values: If the validation type of the UDF that is associated with the contract
  is 'List of Values' (LoV), system will display the static values, along with the value
  description. If you have indicated a default value for the LoV, the default value and its
  description will be displayed. When a user selects the value from the LoV, the system
  displays the description on the screen.
- Method of derivation for cube entity fields: If a UDF is of type Cube Entity, system
  populates the values in a LoV. The values will be derived from the specified Oracle
  Banking Treasury Management table (if the cube entity type is 'Static') or from the query
  written by the user (if the cube entity type is 'Dynamic')

You will not be allowed to change the values of the fields for which you have not allowed amendment (if the option 'Amendable is unchecked at the time of defining an UDF) and derivation is allowed (Option 'Derivation Allowed' is checked).

Enter the values for the fields, for which the values are not derived by the system.

You can change the value of a UDF after the system has derived the value from the derivation logic. But it might so happen that the derivation logic of another UDF might use the value of the UDF that you have changed. Consequently, if you change the value of the UDF whose value is used in another UDF, the value of that UDF will also change.

For example, let us assume that you have defined a user defined field UDF1 to display the Euro equivalent of the contract currency.

The derivation logic of another user defined field (UDF2) utilizes the values of UDF1 to arrive at the value of UDF2. Assume that in the derivation logic written for UDF2, you have specified that the value of UDF2= 2 UDF1.

At the contract level, system converts the contract currency into Euro equivalent and displays the value of UDF1, as 220.00. According to this value of UDF2 will be 444.00. However, if you change the value of UDF1 to 250.00, it will effect on the value of UDF2 also (it becomes 500.00).

If the change in the UDF value has effected any other UDF, system will display an override informing you about the UDF whose value will be changed. Select 'Ok' button if you want the system to re-calculate the value of the UDF based on the modified UDF value.

# 3. Function ID Glossary

| C            | U           |
|--------------|-------------|
| CSDTRUDF2-11 | UDDUDFMT2-1 |
| CSSTRUDF2-12 |             |